# Microsoft Office Word 2013 Manual

表や図形の操作

表の作成

#### ツールバーを使った表の挿入方法

1:表を挿入したい位置にテキスト カーソルを移動させ、挿入タブ→ 表グループの表をクリックします。

2: 出てきたウィンドウのマスを、 作りたい表の段数と行数分だけマ ウスポインタを動かすと 、その部 分がオレンジ色で選択されるので 、 その 状 態 でクリックします。 その時 、文書内に表のプレビュー が表示されますが 、クリックするま で確定されないので、ご注意くだ さい 。

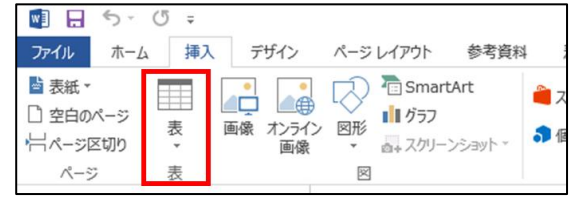

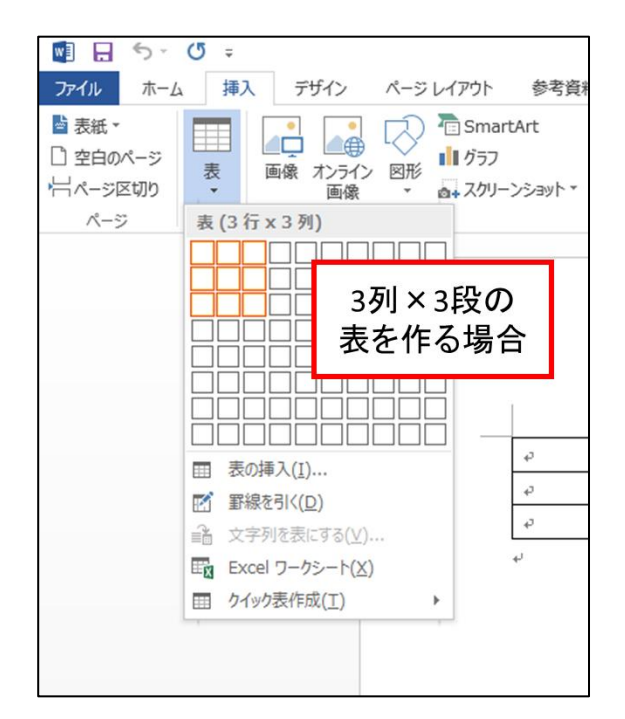

#### 3: Word文書内に表が挿入されます。

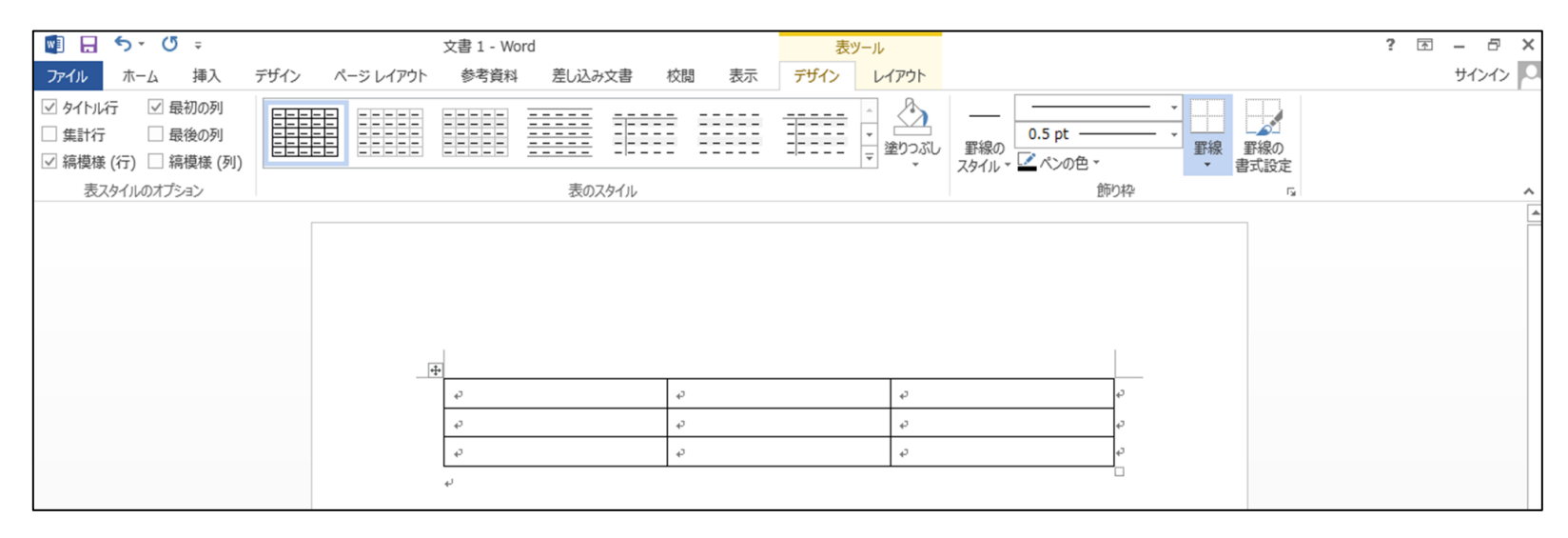

表の作成

# リボンを使った表の挿入方法

1:表を挿入したい位置にテキス トカーソルを移動させ、挿入タブ →図グループの表→表の挿入を 選択します。

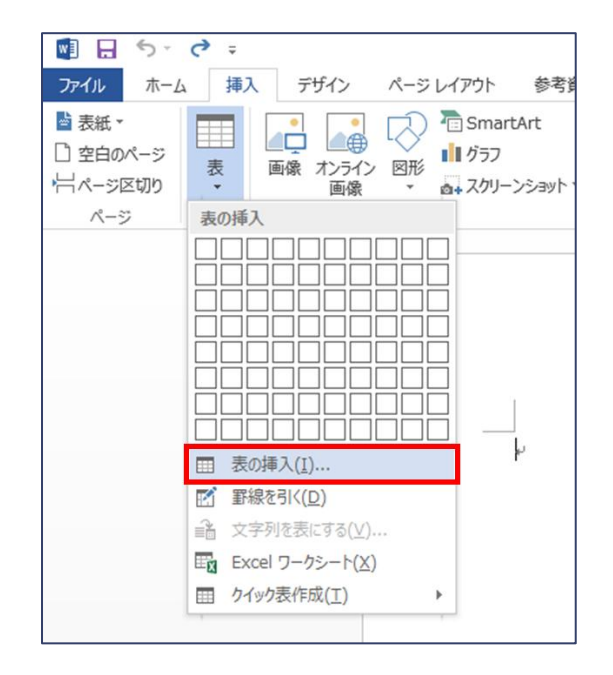

2:すると表の挿入ボックスが表示 されるので、挿入したい表の列の 数と行の数をそれぞれ列数・行数 の隣に入力して、OKをクリックする と指定した列数・行数の表が挿入 されます。

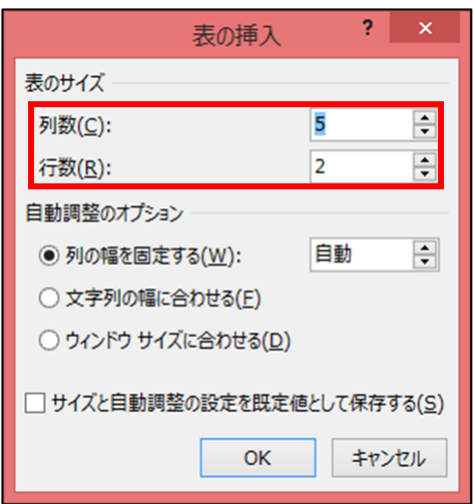

#### ※表ツールのデザインタブ→表のスタイルグループからデザインを選 択すると、挿入したい表の書式を自分の好みによって変更できます。

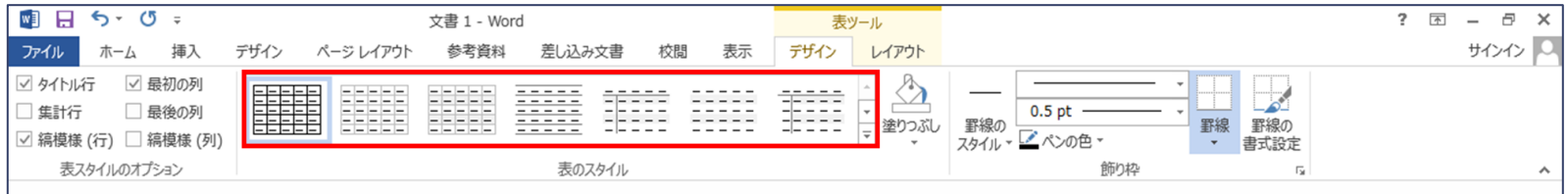

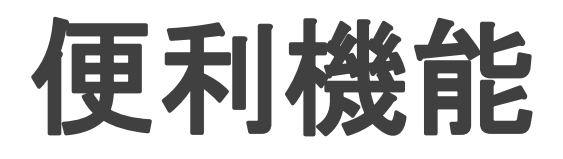

# 行を追加挿入する

作成した表の中にカーソルを持っ てくると、表ツールが表示されま す。レイアウトタブ→行と列グルー プから、上に行を挿入、下に行を 挿入、左に列を挿入、右に列を挿 入のいずれかを選択します。

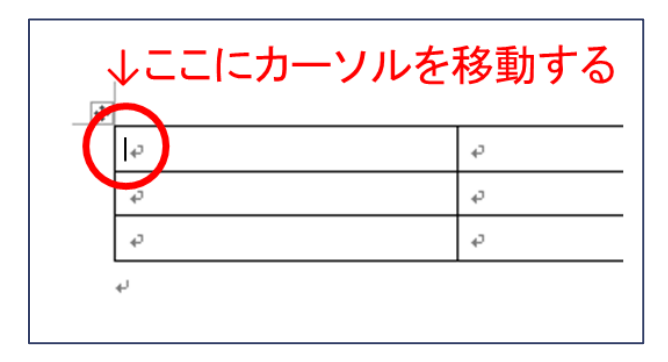

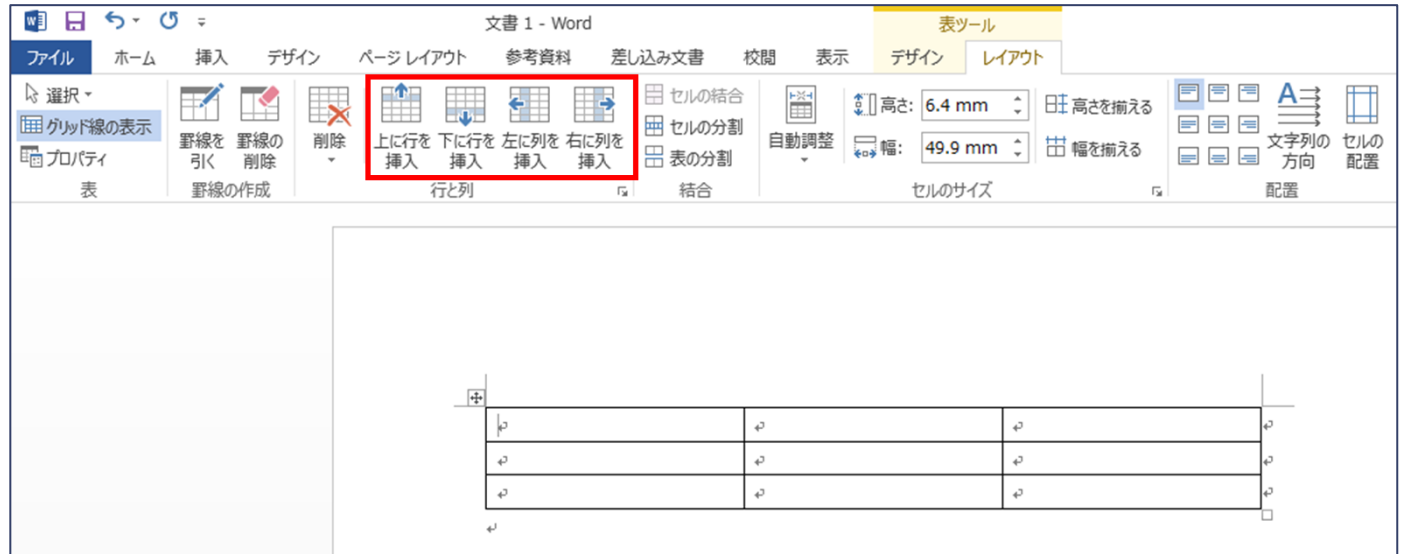

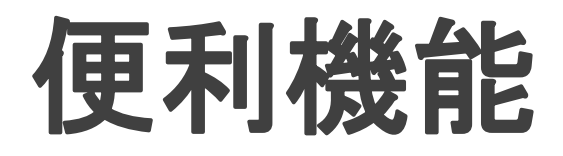

# 表に色をつける

#### 1:設定を変更したい表のセルにカーソルを合わせ、表ツールのデザイ ンタブ→罫線の作成グループのダイアログボックスランチャー 回を選 択します。

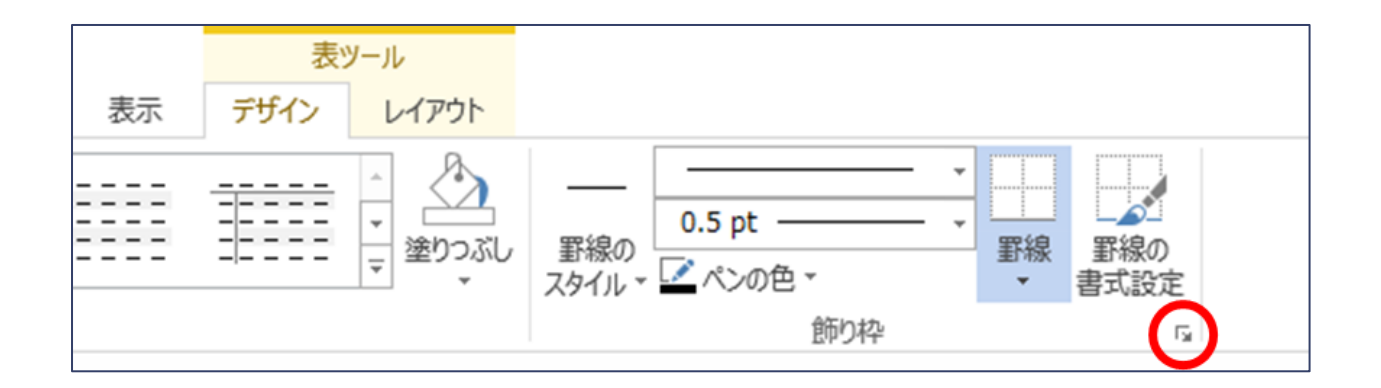

2:線種とページ罫線と網掛けの 設定ボックスが表示されるので、 網掛けタブをクリックします。

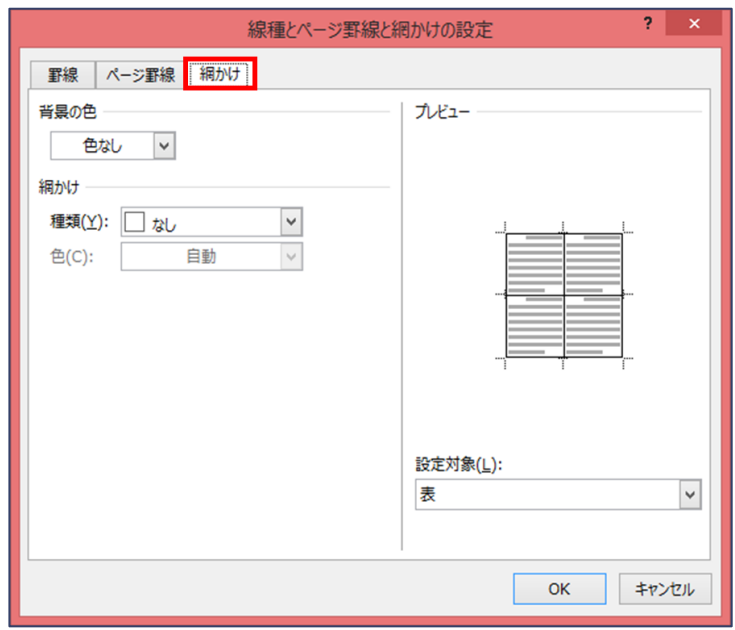

3: 網掛けの種類と色をそれぞ れ決定し、OKをクリックすると 表が装飾されます。

(例)種類:薄い縦縞 色:オレンジ に設定した場合

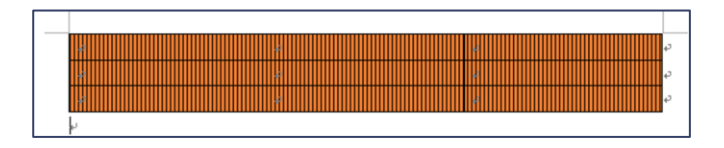

※同じボックス内にある罫線タブをクリックすると、文 字や段落に掛ける罫線を設定できます。ページの罫 線では、Word文書の全体に枠を付けることができます。

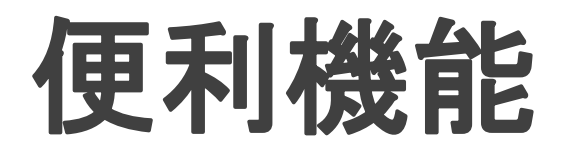

## セルの結合

#### 1:結合したいセル同士を選択し、表ツールのレイアウトタブ→結合グ ループのセルの結合を選択します。

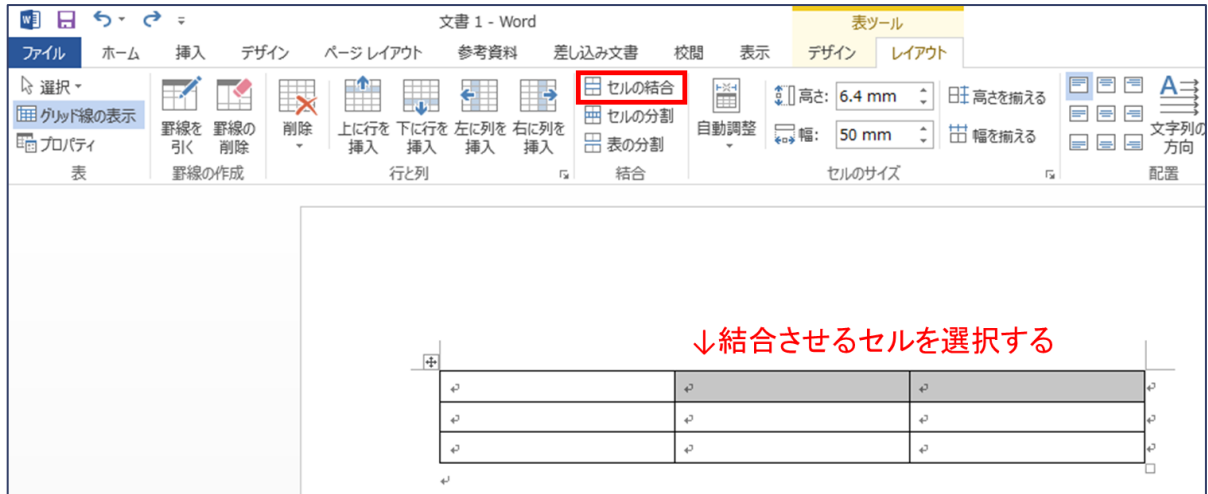

#### 2:すると、セルが結合されます。

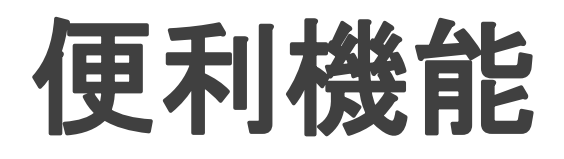

## セルの分割

#### 1:結合したいセル同士を選択し、表ツールのレイアウトタブ→結合グ ループのセルの結合を選択します。

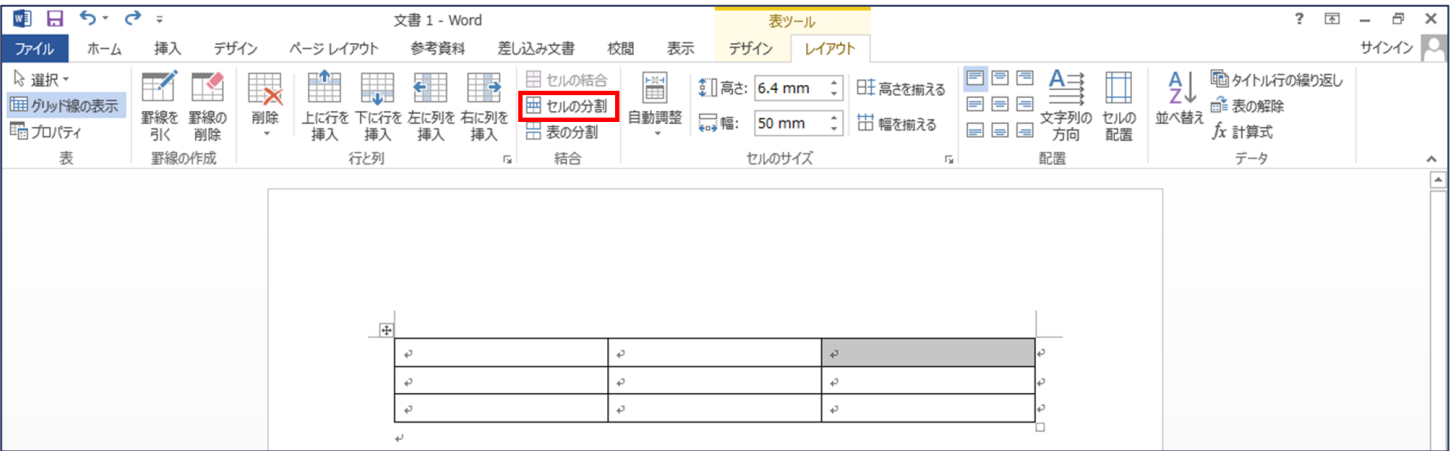

2:セルの分割ボックスが表示さ れるので、分割後の列数と行数 を設定し、OKをクリックします。

3:すると、セルが分割されます。

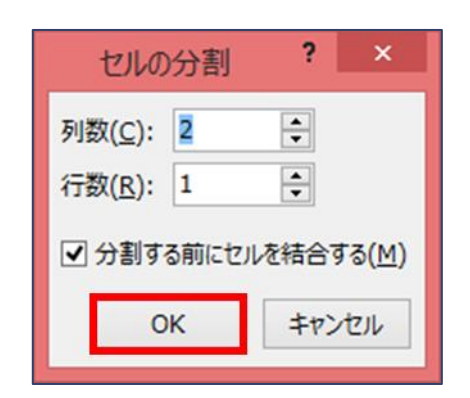

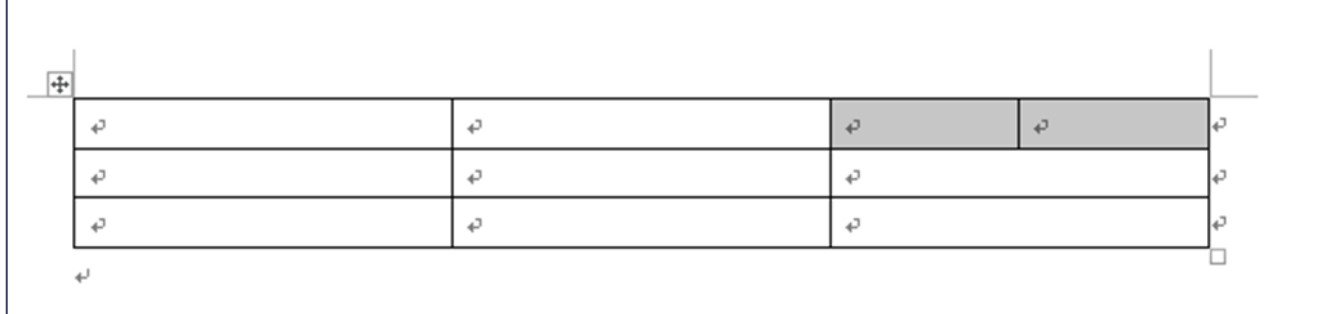

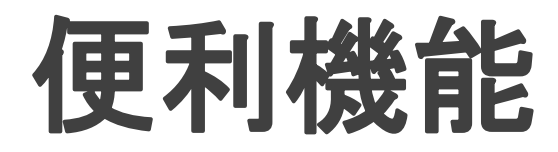

# セルに網掛けの設定をする

1: 綱かけを設定したいセルを選択し、表ツールのデザインタブ→罫線 の作成グループのダイアログボックスランチャー 回を選択します。

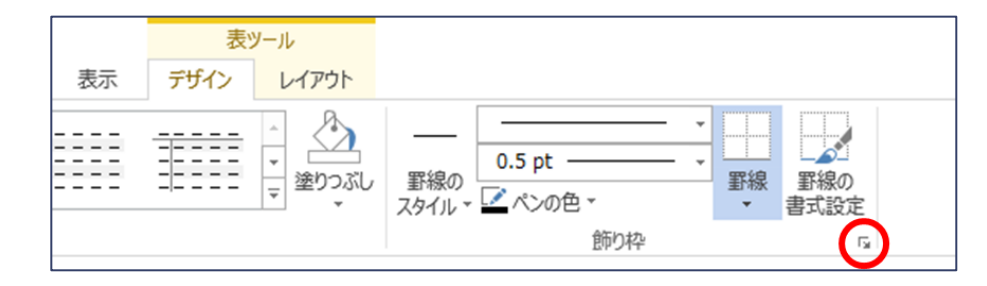

2:線種とページ罫線と網かけの設定ボックス が表示されるので、綱かけタブをクリックし、 背景の色、網かけなどを指定して、OKをクリッ クします。

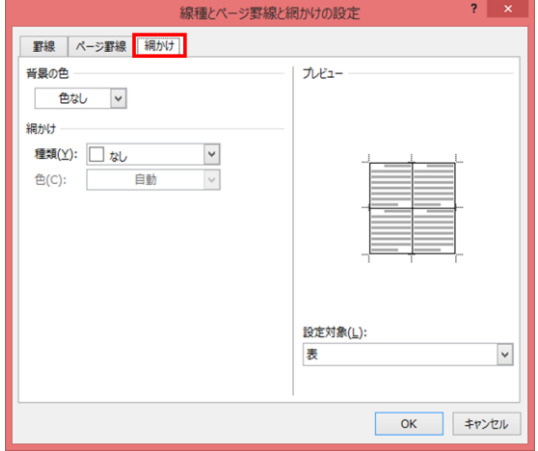

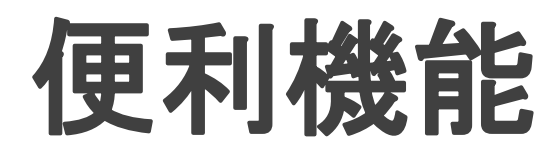

# セルに入力されたデータを計算する

Excelだと様々な計算ができますが、Wordで計算することもできます。

1:計算結果を求めたいセルにカーソルを 持っていき、表ツールのレイアウトタブ→ データグループの計算式を選択します。

2:計算式ボックスが表示されるので、 合計であれば=SUM(セル範囲)と入力し、 OKをクリックします。

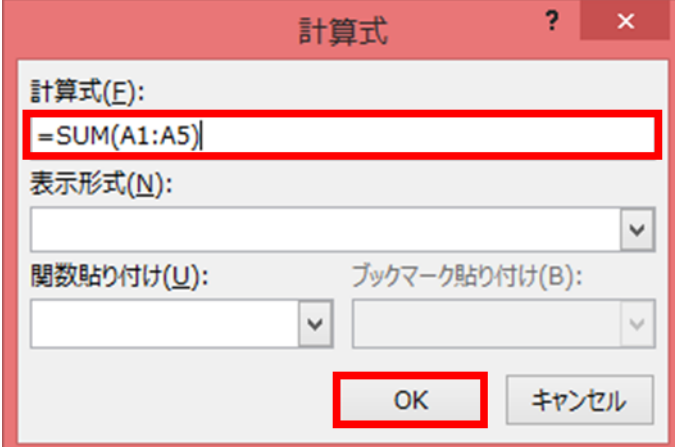

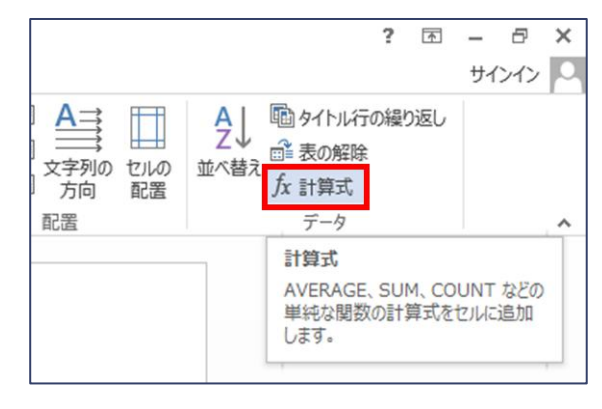

※セル範囲の指定は選択したセル を基準として、左側をLEFT、右側を RIGHT 、 上 側 を ABOVE 、 下 側 を BELOWと指定します。

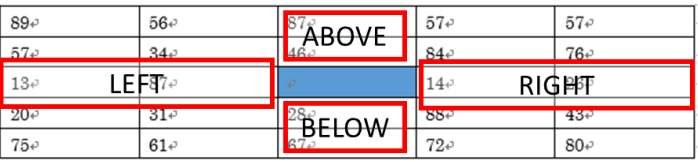

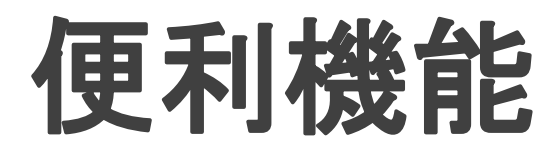

# 表に入力されたデータからグラフを作成する

1:グラフを作成したい位置にカーソルを移動し、 挿入タブ→図グループのグラフを選択します。

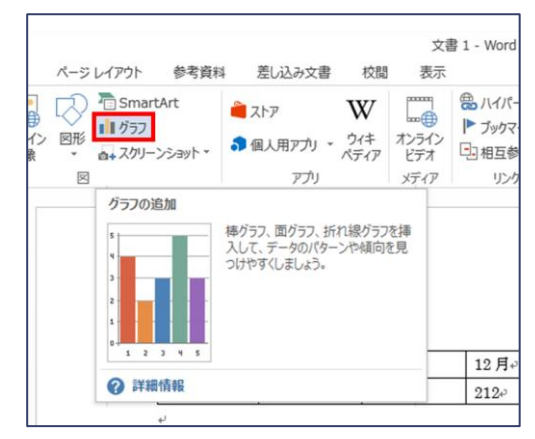

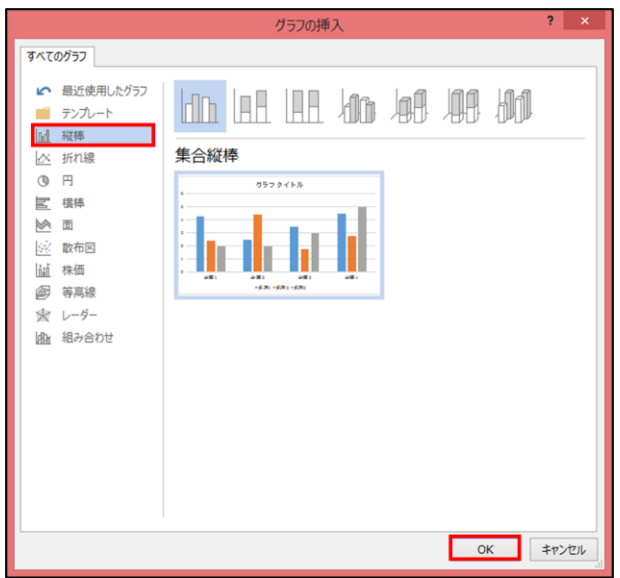

2:グラフの挿入ボックスが表示される ので、グラフの種類を選択し、OKをク リックします。

#### 3:すると、グラフのテンプレートとグラフ入力用のExcelシートが表示されるの で、Wordの表をコピーし、Excelシートに貼り付けます。

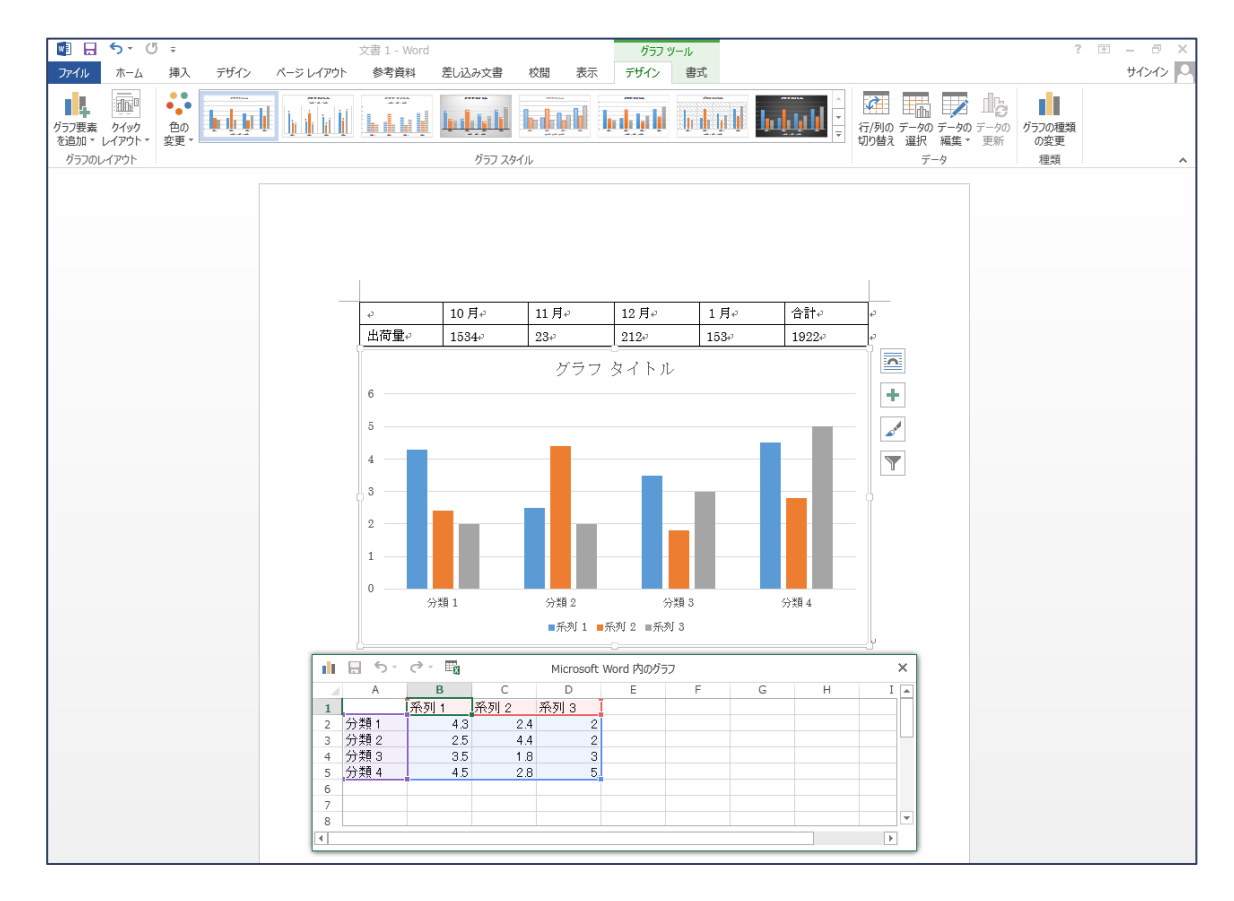

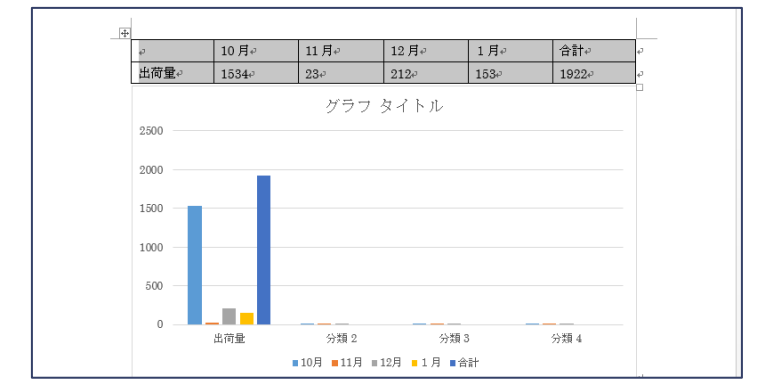

4:すると、自動的にWordのグラ フが更新されます。

#### 5:さらに、右下隅をドラックして、表の範囲に変更すると表が完成します。

![](_page_15_Picture_51.jpeg)

![](_page_15_Figure_4.jpeg)

![](_page_16_Picture_0.jpeg)

# グラフの種類の変更

#### 1:グラフエリア(グラフの背景の白い部分)をマウスでクリックし、右クリック→ グラフの種類の変更を選択します。

![](_page_16_Figure_3.jpeg)

2:グラフの挿入ボックスが表示されるので、グラフの種類を選択し、 OKをクリックします。

![](_page_17_Picture_0.jpeg)

# グラフの種類の変更

#### 1:グラフエリア(グラフの背景の白い部分)をマウスでクリックし、右クリック→ グラフの種類の変更を選択します。

![](_page_17_Figure_3.jpeg)

2:グラフの挿入ボックスが表示されるので、グラフの種類を選択し、 OKをクリックします。

ワードアート

ワードアートの挿入

#### 1:ワードアートを挿入したい位置にテキストカーソルを移動させ、挿入タブ→ テキストグループのワードアートを選択します。

![](_page_18_Figure_3.jpeg)

2:ワードアートギャラリーボックスが表示 されるので、挿入したい追加文字を選択 し、OKをクリックします。

![](_page_18_Picture_5.jpeg)

#### :テキストボックスが表示されるので、書きたい文字を直接入力します。

![](_page_19_Picture_9.jpeg)

ワードアート

#### ワードアートの書式設定

#### 1:設定したいワードアート の上で右クリック→描画ツー ルの書式タブから書式の編 集をします。

![](_page_20_Figure_3.jpeg)

2:ホームタブからフォントの 編集をします。

![](_page_20_Figure_5.jpeg)

3 : 設 定 が 変 更 さ れ ま す 。

オンライン画像

# オンライン画像の挿入

1:クリップアートを挿入したい位置にテキストカーソルを移動させ、 挿入タブ→図グループのオンライン画像を選択します。

![](_page_21_Figure_3.jpeg)

![](_page_22_Figure_0.jpeg)

3:検索されたクリップアートが下の方に表示されますので、挿入し たいクリップアートをクリックします。

4:すると、クリップアートが挿入されます。

オンライン画像

#### 独自のイラストの挿入

1:イラストを挿入したい位置にテキ ストカーソルを移動させ、挿入タブ→ 図グループの図を選択します。

2:図の挿入ボックスが表示されるの で、挿入したいファイルのある場所ま で移動してからファイルを選択し、挿 入をクリックし、挿入されます。

![](_page_23_Figure_4.jpeg)

![](_page_23_Picture_57.jpeg)

オンライン画像

## イラストの編集

#### 1:編集する図を選択します。

# 2:図ツールの書式タブを選択すると、図の編集ができます。

![](_page_24_Picture_20.jpeg)

![](_page_25_Picture_0.jpeg)

# 作成した図形の線に色を付ける

# 1:色を設定したい図形を選択します。

![](_page_25_Figure_3.jpeg)

#### 2:図ツールの書式タブ→図形のスタイルグループの図形の枠線 をクリックすると、色の一覧が表示されます。そこで任意の色を選 択し、クリックします。

![](_page_26_Figure_1.jpeg)

#### 3:線の色が変更されます。

![](_page_27_Picture_0.jpeg)

# 作成した図形の色を変更する(内部)

# 1:塗りつぶしの色を設定する図形を選択します。

![](_page_27_Figure_3.jpeg)

#### 2:描画ツールの書式タブ→図形のスタイルグループの図形の塗 りつぶしをクリックすると、色の一覧が表示されます。そこで色を 選択し、クリックします。

![](_page_28_Picture_1.jpeg)

3:図形の色が変更されます。

# 図形描画の操作

# 図形の中に文字を入れる

#### 1:文字を入力したい図形の上 で右クリック→テキストの追加 を選択すると、文字を入力でき るようになります。

![](_page_29_Picture_3.jpeg)

# 2:テキストボックスに文字を入力するのと同じように入力します。

![](_page_30_Picture_1.jpeg)

# 3:文字が入力されます。

図形のグループ化

#### 図形をグループ化する

1:ホームタブ→編集グループの選択→オブジェクトの選択をクリッ クしてから、グループ化したいオブジェクトの範囲を指定します。

![](_page_31_Figure_3.jpeg)

#### 2:図ツールの書式タブ→配置グループのグループ化→グループ 化を選択します。

![](_page_32_Picture_1.jpeg)

3:以上の操作で図形をグループ化することができます。

図形のグループ化

#### 図形の配置を変更する(最前面へ移動させる例)

#### 1:配置を変更する図形(いちご)をクリックし、図ツールの書式タ ブ→配置グループの最前面へ移動をクリックします。

![](_page_33_Picture_3.jpeg)

# 2:選択した図形(■)が最前面へ移動します。

![](_page_34_Figure_1.jpeg)

図形のグループ化

#### 図形を整列する。

1:ホームタブ→編集グループの選択→オブジェクトの選択をクリッ クしてから、グループ化したいオブジェクトの範囲を指定します。

![](_page_35_Picture_3.jpeg)

![](_page_35_Figure_4.jpeg)

#### 2:図ツールの書式タブ→配置グループの配置→任意の配列方法 をクリックします。

![](_page_36_Figure_1.jpeg)

3:以上の操作で図形が配置/整列されます。